## **Hvordan laver jeg en vareompostering**

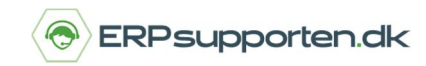

*Brugervejledning, Microsoft Dynamics C5/NAV (Fra version C5 2016 og NAV 2016 og ældre)*

## **Sådan laver du en vareompostering i C5/NAV**

En vareomposteringskladde kan benyttes i flere tilfælde:

- 1. Lokationsflytning
- 2. Placeringsflytning
- 3. Serienummerændring
- 4. Batchnummerændring
- 5. Ændring af udløbsdato.

Fælles for alle type ændringer er, at der angives hvad der skal flyttes fra og hvad der skal flyttes til.

Skal der fx ændres serienummer på en vare, hvor der også er lokation på, skal til og fra lokationen angives til den samme lokation.

For at foretage en op-/nedregulering af en vare, vælges en varekladde ved at vælge stien:

Afdelinger/Køb/Lager & prisberegning/vareomposteringskladder

I feltet kladdenavn vælges den varekladde, som aktuelt skal benyttes:

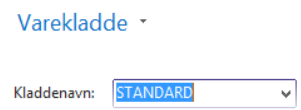

I kladden oprettes linjerne med varer, som skal flyttes:

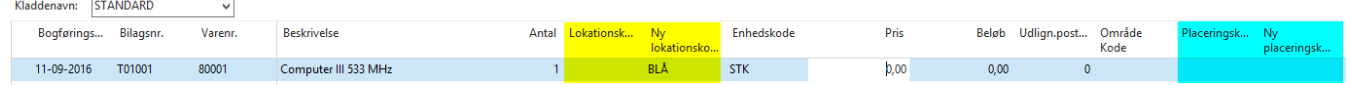

Hvis der er tale om varer med serienummer, lotnummer eller udløbsdato som skal omposteres vælges varesporingslinjer på fanen Naviger i båndet:

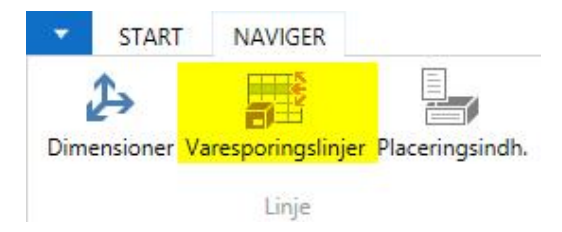

## **Hvordan laver jeg en vareompostering**

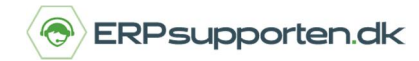

*Brugervejledning, Microsoft Dynamics C5/NAV (Fra version C5 2016 og NAV 2016 og ældre)*

I varesporingslinjerne angives de nødvendige data – afhængigt af om der er serienummerstyring og/eller lotnummerstyring og/eller evt. udløbsdato styring:

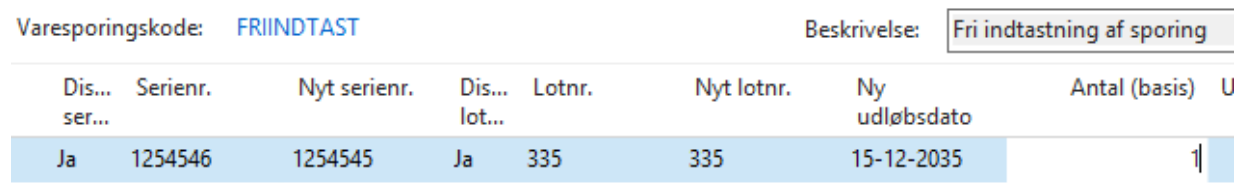

Når kladdelinjerne er oprettet, bogføres kladden ved at vælge bogfør eller bogfør og udskriv på fanen Start i båndet:

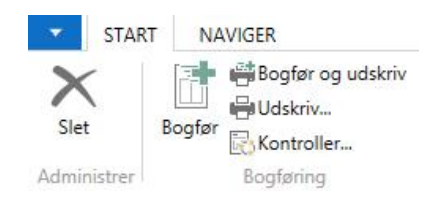

Herefter har du lavet en ompostering for din vare.